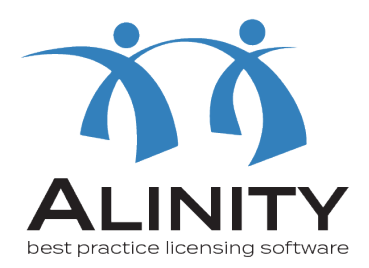

## Alinity User Guide

# **How to log into your profilecurrent registrants**

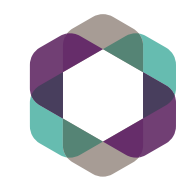

College of<br>Registered Nurses<br>of Manitoba

You can access Alinity one of two ways:

1. At crnm.mb.ca - click on the link in the upper left hand corner on the navigation menu, or

2.By clicking this link: <crnm.alinityapp.com>

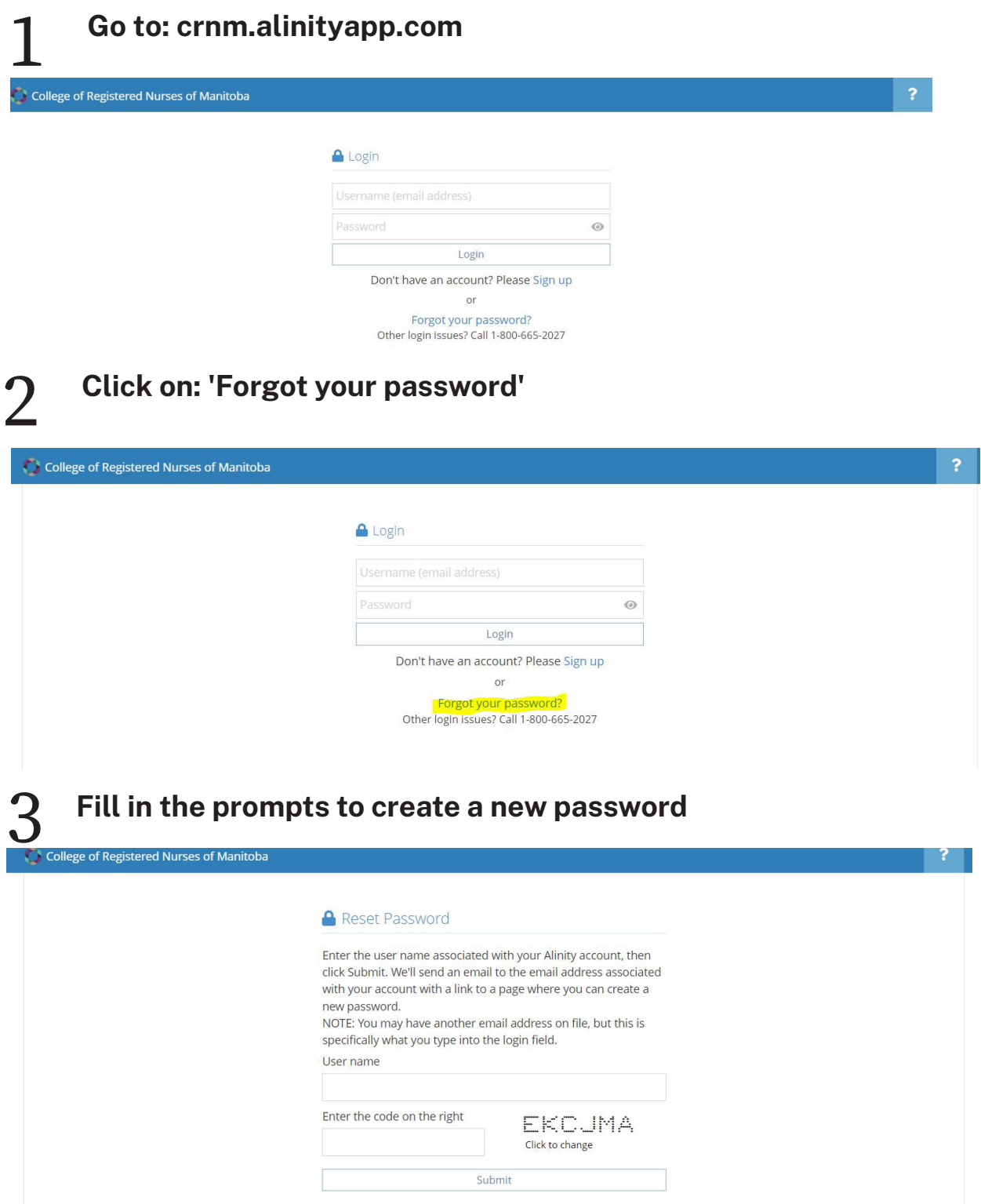

Once you press 'submit', a link will be sent to the email you have associated with your CRNM profile. Click on the link to create a new password. Once completed, return to (insert link) and insert your email with your new password to access your CRNM profile.

#### **Deactivated Account**

When logging into your account, if you receive the message below, it means your account has been deactivated. Please contact the Registration team at [registration@crnm.mb.ca](mailto:registration%40crnm.mb.ca?subject=) to get your account re-activated.

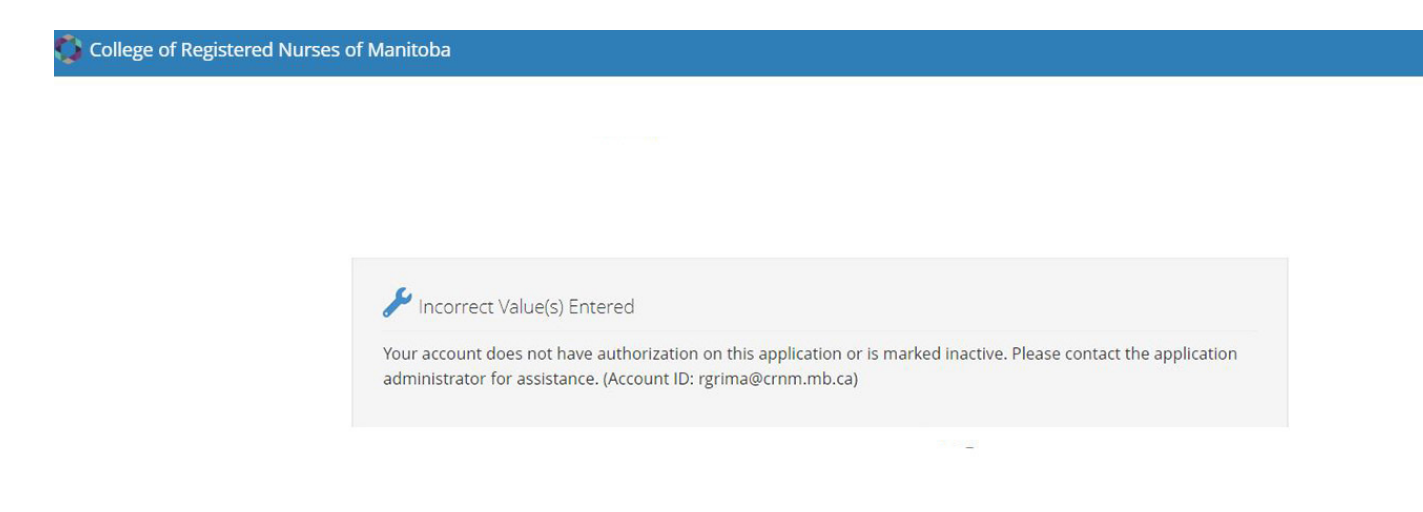

### **Verifying Your Account: Two-Factor Authentication**

Alinity uses two-factor authentication. This security feature verifys your identity when you log into Alinity using a new browser or device. When this happens, you will receive a code to the email connected to your CRNM profile. Copy and paste the code into the field box on the screen and click on "Validate". You will then have access to your CRNM profile.

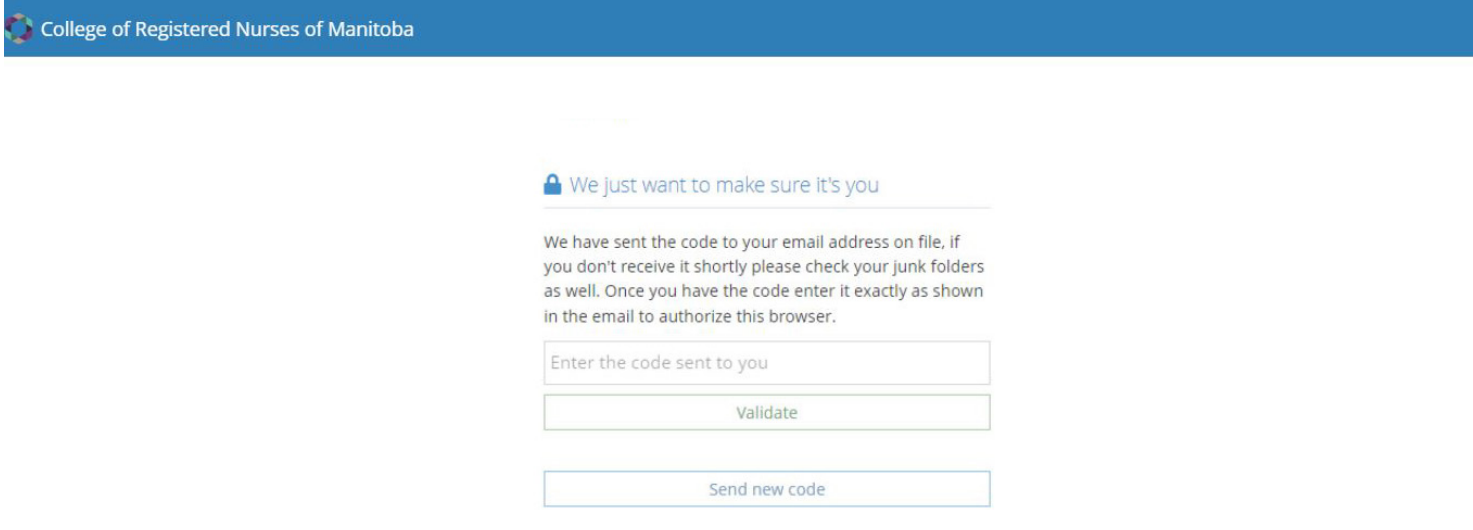

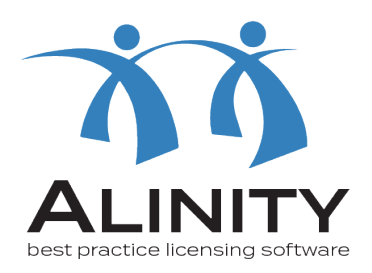

## **If you have any questions, please email [info@crnm.mb.ca](mailto:info%40crnm.mb.ca?subject=)**

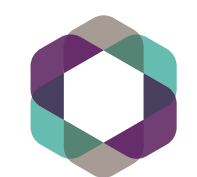

College of<br>Registered Nurses<br>of Manitoba